\* Spajanje je dostupno ako je postavljeno

© 2006 Hewlett-Packard Development Company, L.P.

- E-pošta Faks
- u ulagač dokumenata.
- 2. Dodirnite E-mail (E-pošta). 3. Ako je traženo, unesite korisničko ime i lozinku.
- 4. Ispunite ostala polja, na primjer:
- To: (Za:), From: (Od:) i Subject: (Tema:). 5. Promijenite ostale postavke dodirom na More Options (Više mogućnosti), ili koristite zadane postavke.
- 6. Pritisnite Start ili dodirnite Send E-mail (Pošalji e-poštu).

OP

#### Jednostavna kopija

- 1. Položite izvornik na ravni skener ili licem prema gore u ulagač dokumenata; Pritisnite tipku Start. Napredno kopiranje
- 1. Položite izvornik na ravni skener ili licem prema gore u ulagač dokumenata.
- 2. Dodirnite Copy (Kopiraj).
- 3. Promijenite druge postavke dodirom na More Options (Više mogućnosti).
- 4. Pritisnite tipku Start ili dodirnite Start Copy (Započeti kopiranje).

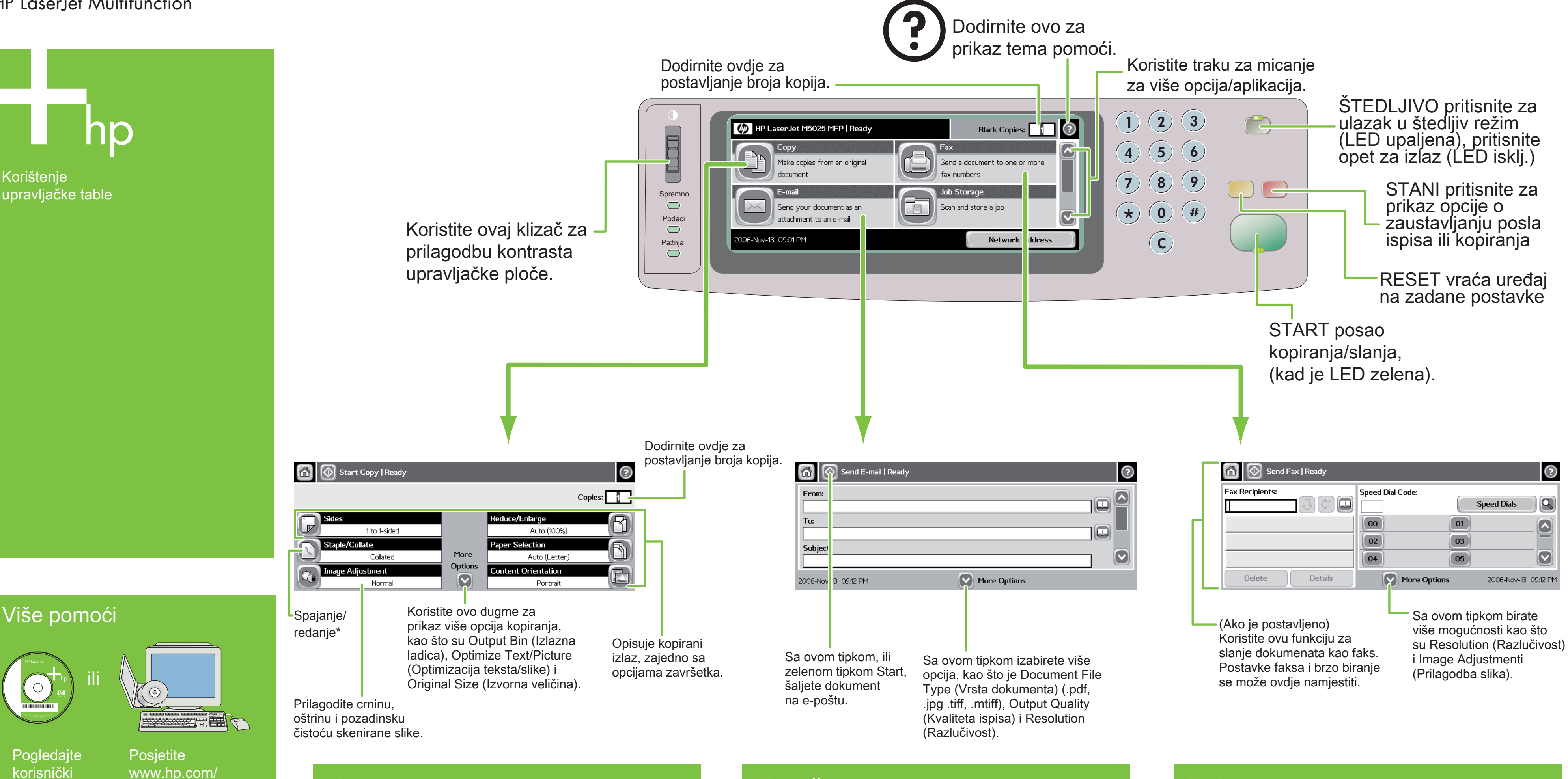

# Kopiranje

1. Položite izvornik na ravni skener ili licem prema gore

- 
- 
- 
- 1. Položite izvornik na ravni skener ili licem prema gore u ulagač dokumenata.
- 2. Dodirnite FAKS (Faks).
- 3. Promijenite ostale postavke dodirom na More Options (Više mogućnosti).
- 4. Koristeći tipkovnicu unesite telefonski broj.
- 5. Pritisnite Start ili dodirnite Send Fax (Pošalji faks).

support

vodič na CD-u

## HP LaserJet Multifunction

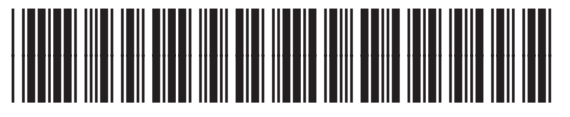

\* Capsarea este disponibilă numai dacă este instalată

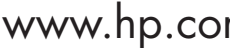

Utilizarea panoului

de control

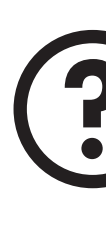

www.hp.com/go/useMyMFP

Send E-mail | Ready  $\Omega$ From To: Subjec 2006-Nov 13 09:12 PM Utilizati acest buton sau butonul verde

© 2006 Hewlett-Packard Development Company, L.P.

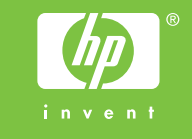

Gata  $\qquad \qquad \Box$ Date  $\bigcirc$ 2006-Nov-13 09:01 PM Atenție<br>○

Capsare/ pliere\*

Staple/Collate

Image Adjustment

 $\bigcirc$ 

Start Copy | Ready

1 to 1-sided

Collated

Normal

Start pentru a trimite documentul prin e-mail.

Descrie rezultatul copierii, inclusiv optiunile de finisare.

 $\odot$ 

 $\overline{\mathbb{D}}$ 

 $\overline{\mathbf{L}}$ 

Copies:  $\begin{array}{|c|c|} \hline \multicolumn{1}{|}{\textbf{1}} & \multicolumn{1}{|}{\textbf{2}} \\ \hline \multicolumn{1}{|}{\textbf{Copies:}} & \multicolumn{1}{|}{\textbf{1}} & \multicolumn{1}{|}{\textbf{2}} \\ \hline \multicolumn{1}{|}{\textbf{Copies:}} & \multicolumn{1}{|}{\textbf{1}} & \multicolumn{1}{|}{\textbf{2}} \\ \hline \multicolumn{1}{|}{\textbf{Copies:}} & \multicolumn{1}{|}{\textbf{3}} & \multicolumn{1}{|}{\textbf{4}} \\ \hline \$ 

Reglaţi gradul de întunecare, profunzimea şi claritatea fundalului imaginii scanate.

Utilizaţi acest buton pentru a vedea mai multe opţiuni de copiere, precum Output Bin (Coş de evacuare), Optimize Text/Picture (Optimizare text/ imagine) şi Original Size (Dimensiune original).

More

Options

 $\boxed{\heartsuit}$ 

Reduce/Enlarge

Auto (100%)

Auto (Letter)

Portrait

Atingeţi aici pentru a seta numărul de exemplare.

Utilizaţi această rozetă pentru a regla contrastul panoului de control.

Atingeţi aici pentru a seta numărul de exemplare.

(D) HP Laser Jet M5025 MFP | Ready

document

Make copies from an original

Send your document as an

attachment to an e-mail

Copiere simplă

**Copiere** 

1. Aşezaţi originalul pe patul scanerului sau cu faţa în

sus în alimentatorul ADF; Apăsaţi pe Start.

Copiere complexă

1. Aşezaţi originalul pe patul scanerului sau cu faţa

în sus în alimentatorul ADF.

2. Atingeţi Copy (Copiere).

3. Modificaţi alte setări, atingând More Options

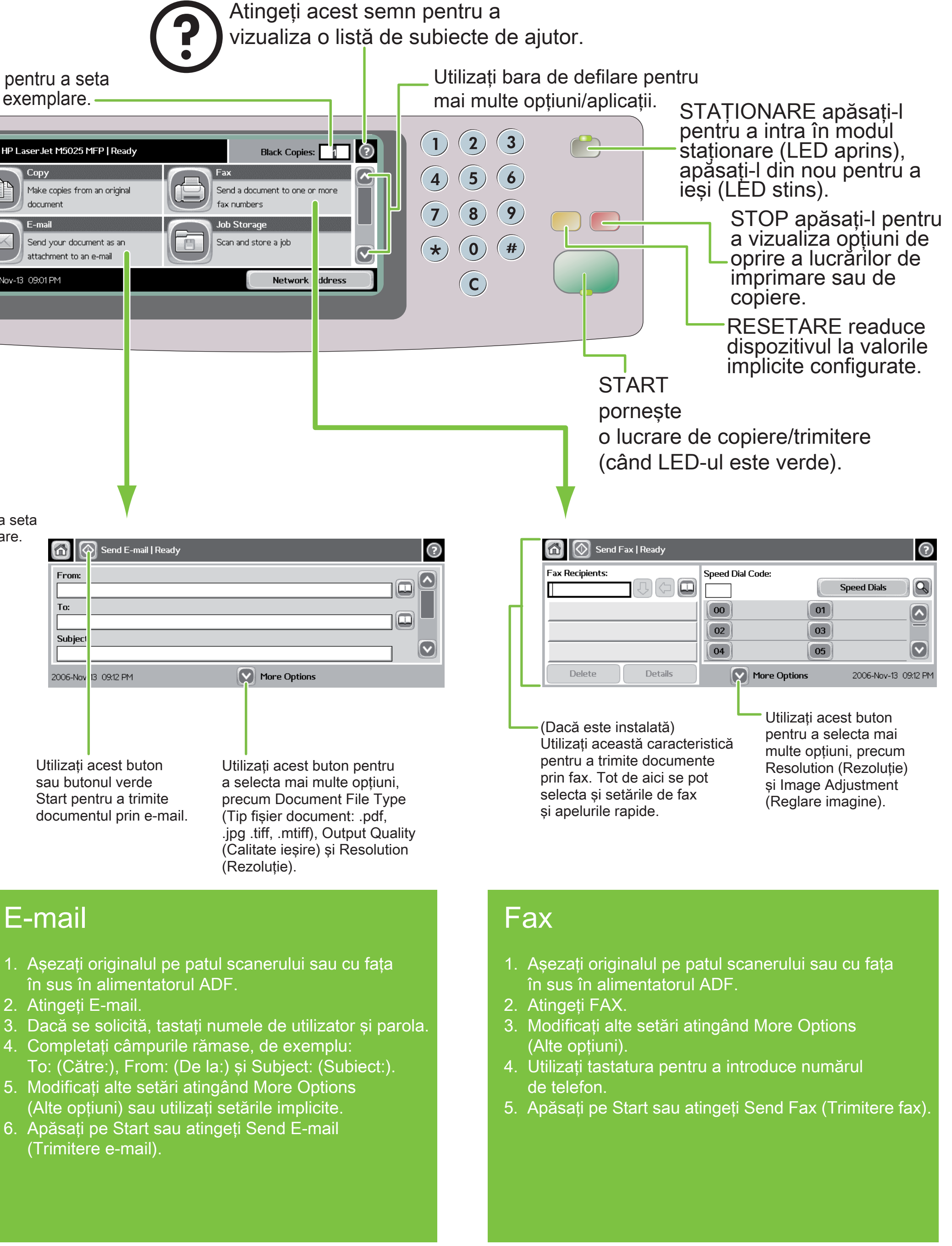

(Alte opţiuni).

4. Apăsaţi pe Start sau atingeţi Start Copy

(Start copiere).

- în sus în alimentatorul ADF.
- 2. Atingeti E-mail.
- 
- 
- 5. Modificaţi alte setări atingând More Options (Alte opţiuni) sau utilizaţi setările implicite.
- 6. Apăsaţi pe Start sau atingeţi Send E-mail (Trimitere e-mail).

Vizitaţi www.hp.com/ support

Consultaţi Ghidul utilizatorului de pe CD

## Ajutor suplimentar

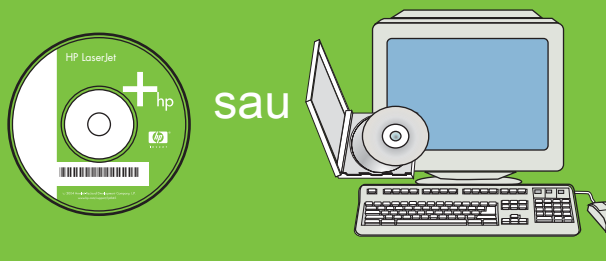

## HP LaserJet Multifunction

IO